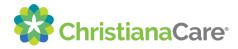

## How to Schedule a Medicare Annual Wellness Visit through the ChristianaCare Patient Portal

This tip sheet is for scheduling an appointment using a laptop or desktop. If you prefer to use the Patient Portal app on your mobile device, you can refer to a video tutorial here: <a href="https://christianacare.org/patients/myhealth/patient-portal-fags#videos/">https://christianacare.org/patients/myhealth/patient-portal-fags#videos/</a>.

- 1. Visit <a href="https://christianacare.consumerportal.healtheintent.com/pages/home">https://christianacare.consumerportal.healtheintent.com/pages/home</a> to log into your portal account. If you do not yet have an account, you can create one here: <a href="https://christianacare.stagingighealth.com/self-enroll/">https://christianacare.stagingighealth.com/self-enroll/</a>
- 2. Click the "Schedule Appointment" button in the icon menu.

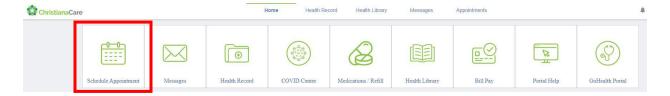

3. In the "Choose a reason for your visit" menu, select one of the two "Medicare Wellness" options and click "Search".

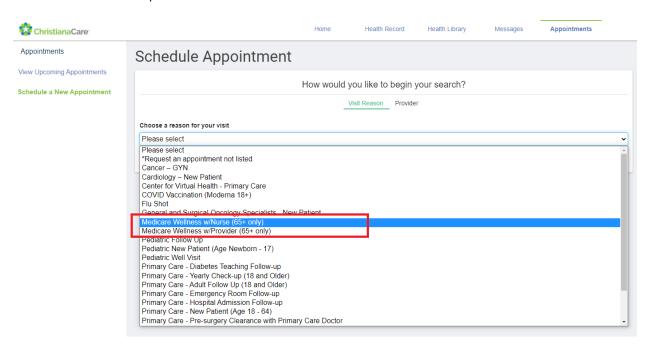

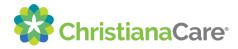

4. Find your Primary Care provider location and click "View All Appointments". If you don't know your Primary Care provider, please call us at the phone number below.

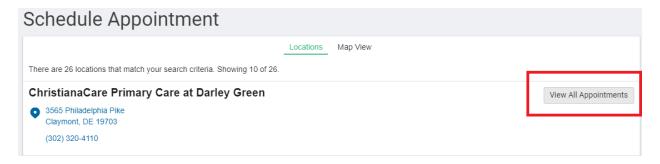

5. Find your preferred time and click "Select".

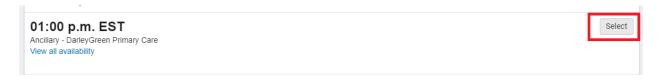

6. Provide the required information and click "Schedule Appointment".

You will receive a confirmation of your appointment details and can always access your ChristianaCare Patient Portal to reschedule or make other changes.

If you have any problems scheduling your visit through the ChristianaCare Patient Portal, please call us at 1-877-621-8014 or email us at <a href="mailto:myhealth@christianacare.org">myhealth@christianacare.org</a>.